# 奉行シリーズ サポート技術情報

OBC 定型文書

# 法人合併(適格合併)で引継いだ資産の登録方法

この資料は以下の製品について記述したものです。

- ・固定資産奉行V ERP(Ver.1.08 以降)
- ・償却奉行 i シリーズ

内 容

法人合併(適格合併)により引継いだ資産の登録方法についてご案内いたします。

- ※ 償却資産税申告については、被合併法人で申告を行っていた取得日付、取得価額を基に申告する方法を採 用しているものとします。
- ※ 法人税申告については、合併日付に資産を取得したものとした使用月数、合併時帳簿価額を基に償却費を算 出する方法を採用しているものとします。

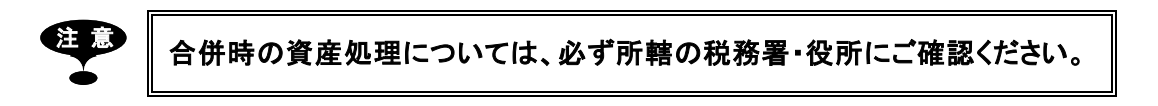

引継いだ資産の登録方法

#### 1.資産登録メニューを開きます

[資産管理]-[資産登録]-[資産登録]メニューを開きます。

### 2. 被合併法人での登録内容を入力します

以下の資産情報を登録します。

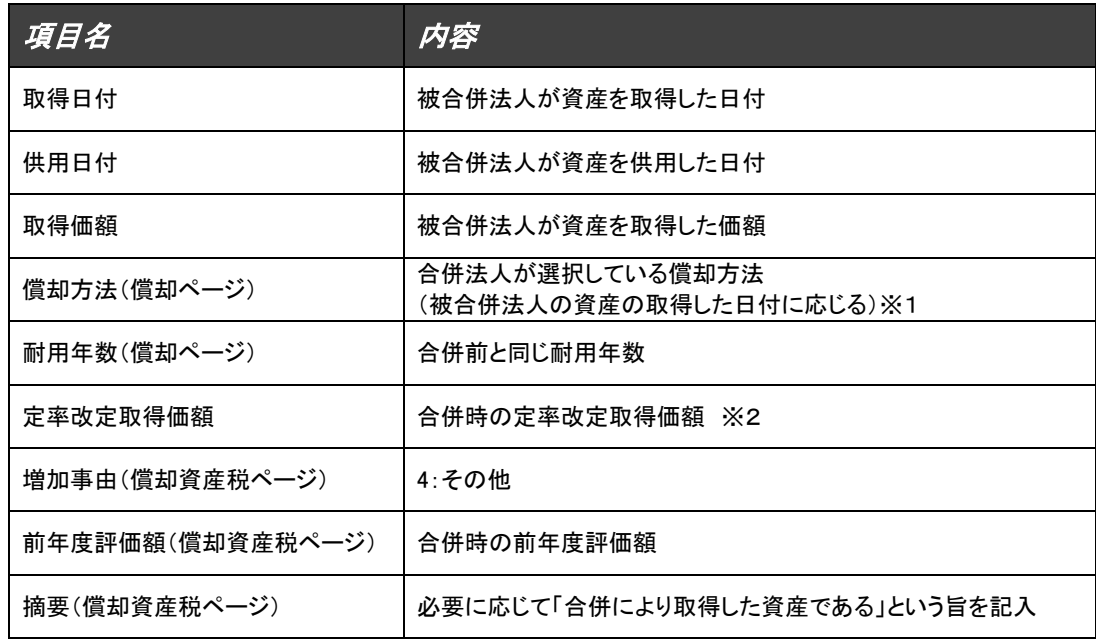

 ※1:合併法人が選択している償却方法が「定額法」で、被合併法人が資産を取得した日付が平成 19 年 4 月 1 日より前の場合、「旧定額法」を選択します。

- ※2:合併時に「償却保証額>調整前償却額」となっており、定率改定取得価額を用いた減価償却費の計 算に切り替わっている 250%定率法または、200%定率法の資産は、被合併法人での定率改定取得 価額を設定します。
- ※上記以外の資産情報は被合併法人と同様にご登録ください。

#### 3.合併の情報を入力します

[Ctrl]キーを押して、表示されているファンクションを切り替えます。 ※切り替え前

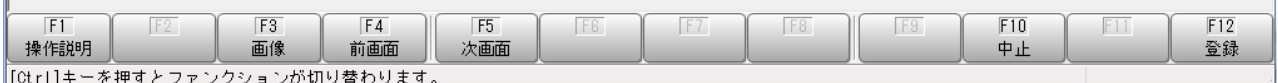

[F8 合併設定]を押します。

※切り替え後

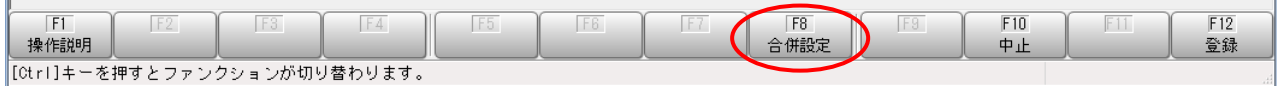

[資産登録-合併設定]画面が開きますので、以下のように合併の情報を入力し、「OK」ボタンで確定します。

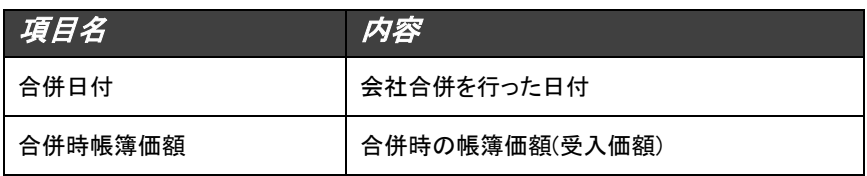

例: 2010 年 4 月 1 日に合併し、合併時の帳簿価額が税務(償却奉行iでは普通償却限度額)1,000,000 円、 会計(償却奉行iでは普通償却額)1,000,000 円の場合、以下のように登録します。

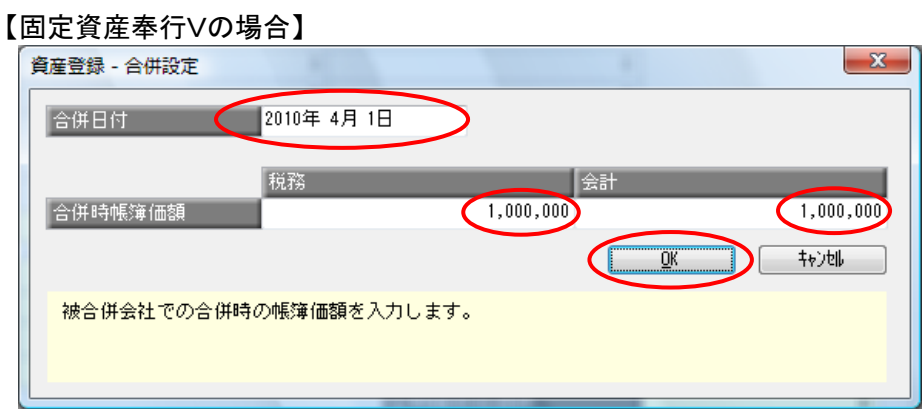

#### 【償却奉行iの場合】

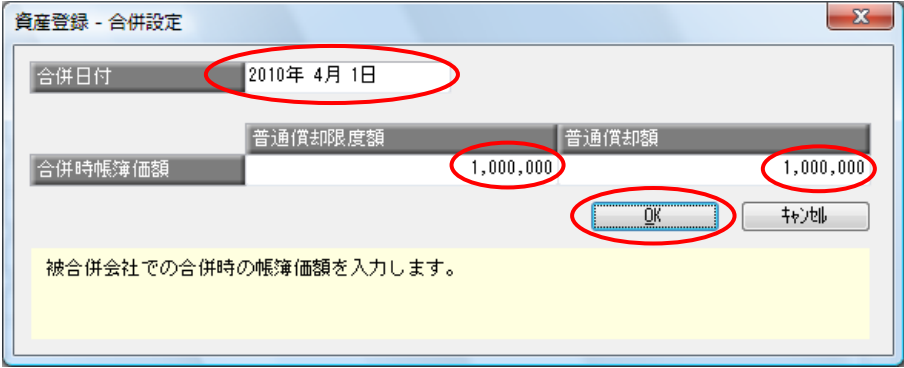

#### 4.登録します

[F12 登録]を押して、合併資産を登録します。

#### 【参考】

以下の「償却」ページの項目は、合併に即した内容が自動的に表示されます。

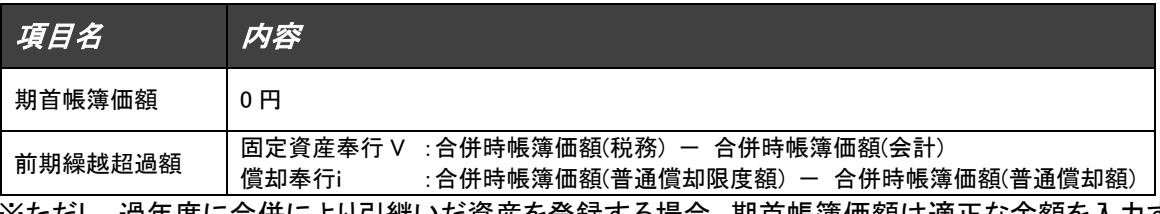

※ただし、過年度に合併により引継いだ資産を登録する場合、期首帳簿価額は適正な金額を入力する必 要があり、前期繰越超過額は以下の計算式より自動的に算出されます。

固定資産奉行V :期首帳簿価額(税務) - 期首帳簿価額(会計) 償却奉行i :期首帳簿価額(普通償却限度額) - 期首帳簿価額(普通償却額)

# 合併で引継いだ資産が多数ある場合の登録方法 (汎用データ受入による登録)

一つ一つの資産を画面上で登録する手間を省くため、Excel を使用してまとめて登録する方法をご紹介します。

#### 1.Excel を使用して資産データを作成します

Excel の1行目はヘッダーとして、受け入れるための記号をセットします。

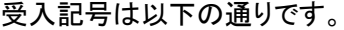

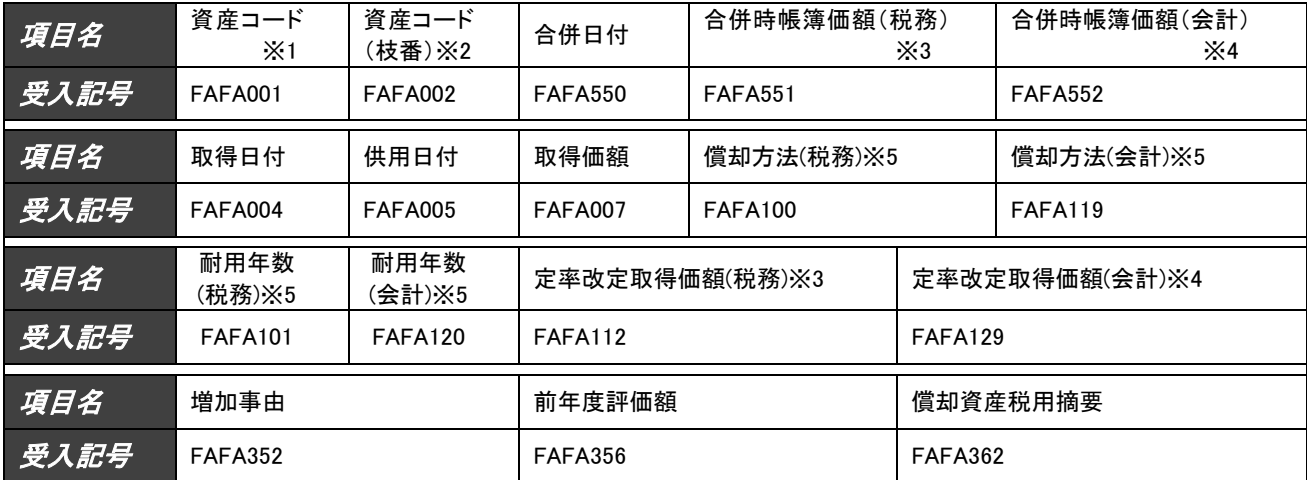

※1:資産コードは汎用データ受入の必須項目です。

※2:枝番を使用しない場合は資産コード(枝番)の列は不要です。

※3:固定資産奉行Vの場合です。償却奉行iの場合は「○○○ (普通償却限度額)」になります。

※4:固定資産奉行Vの場合です。償却奉行iの場合は「○○○(普通償却額)」になります。

※5:償却方法と耐用年数について固定資産奉行Vでは「税務」と「会計」がありますが、償却奉行iでは「会計」 の設定がないため、償却方法(会計)と耐用年数(会計)の列は不要です。

上記以外の項目は必要に応じてセットしてください。受入記号は操作説明の「汎用データ受入形式一覧表」を ご参照ください。

「汎用データ受入形式一覧表」は、[ヘルプ]-[操作説明]-[語句から探す]メニューを開き、「資産データ受入」で 検索して、「資産データ受入 – 受入形式」トピックにて確認ができます。

### 2行目からすべての合併資産の情報をそれぞれ入力します。

以下のようにデータを作成します。

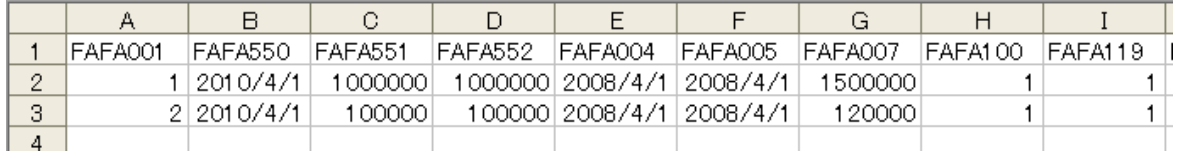

# 2.作成したデータを保存します

作成したデータを[ファイル]-[名前をつけて保存]で保存します。

:[3] ファイル(E) 編集(E) 表示(V) 挿入(I) 書式(O) ツール(I) データ(D) ウィンドウ(W) ヘルプ(H) Y

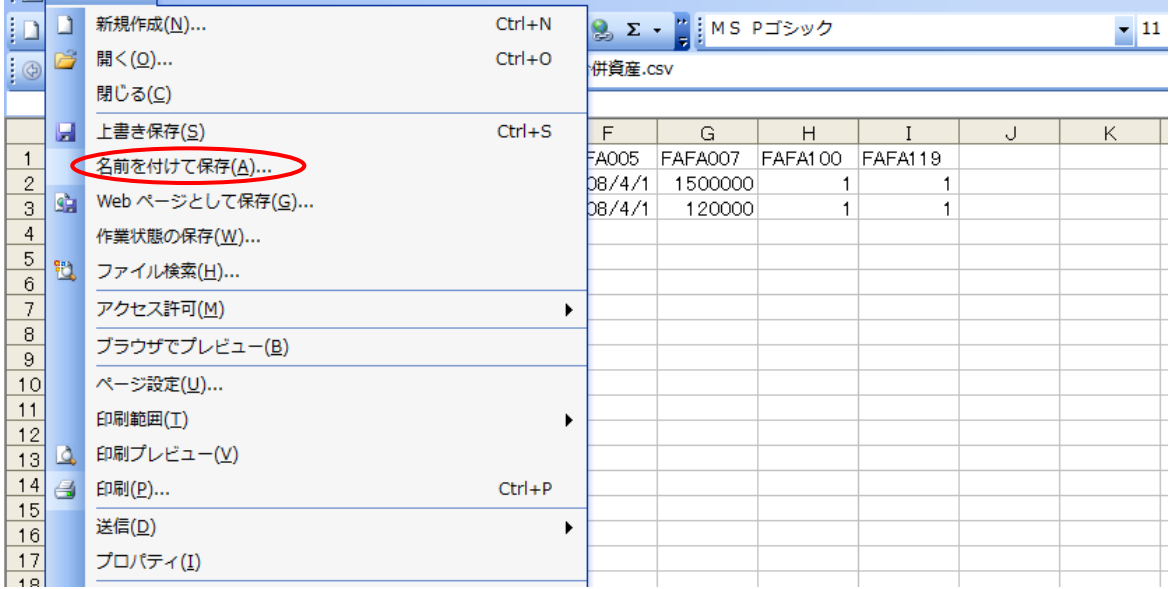

保存場所を指定し、保存するときの[ファイルの種類]は「CSV(カンマ区切り)(\*.csv)」を選択して下さい。

「保存」ボタンを押して保存します。

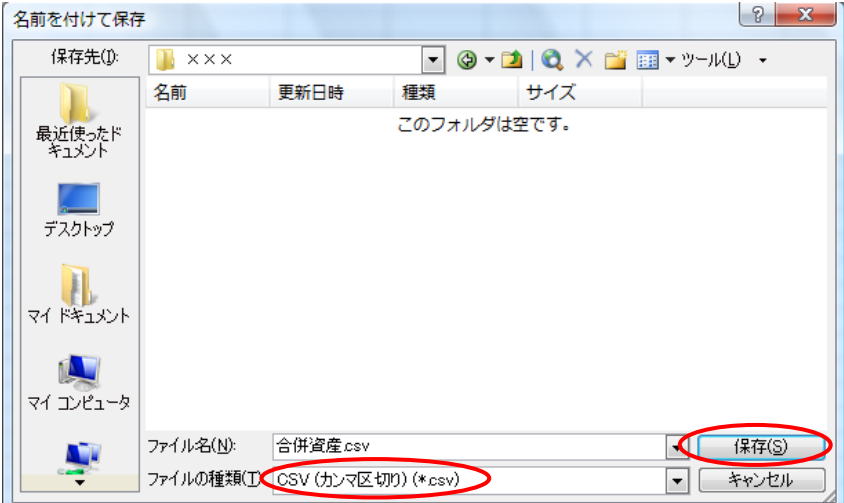

下記のメッセージが表示されるため、「はい」ボタンを押します。

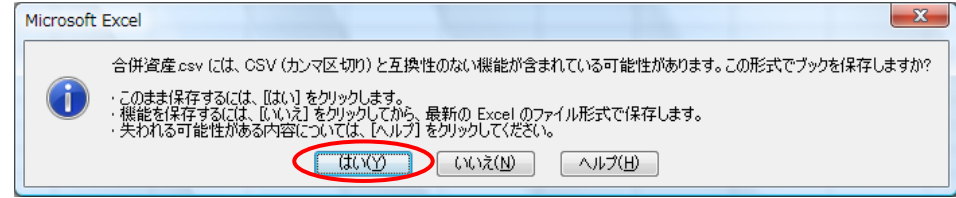

Excel を閉じる際に下記の保存確認のメッセージが表示されます。 すでに保存しているため、「いいえ」ボタンを押します。

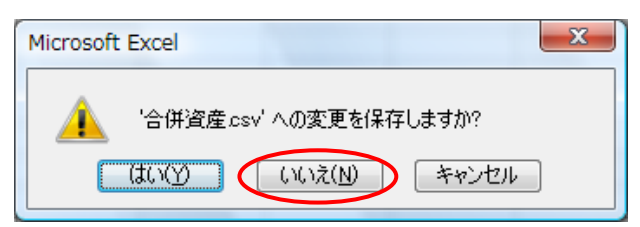

3.作成したデータを受け入れます

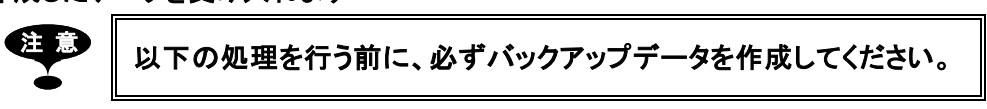

- 3.1.資産データ受入メニューを開きます。 [随時処理]-[汎用データ受入]-[資産データ受入]-[資産データ受入]メニューを開きます。
- 3.2.受入条件を設定します。
	- ・「受入ファイル設定」ページの「受入データ形式」を「OBC受入形式」に設定します。
	- ・「受入ファイル設定」ぺージの「受入データ」の中の「基本情報」をダブルクリックします。
	- ·「参照」ボタンを押して、4頁の「2.作成したデータを保存します」で保存した CSV ファイルを指定します。

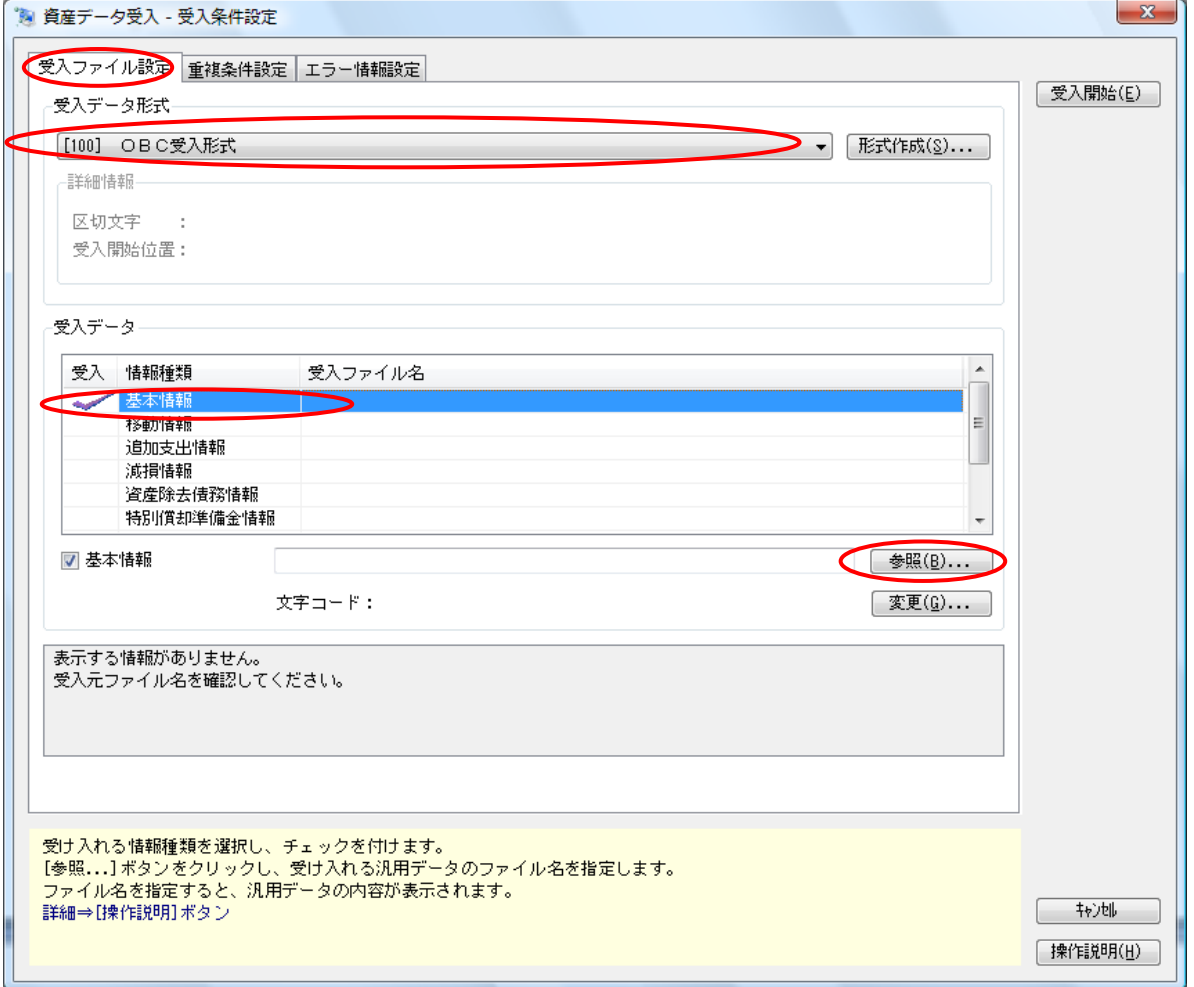

## 3.3.受入処理を実行します。

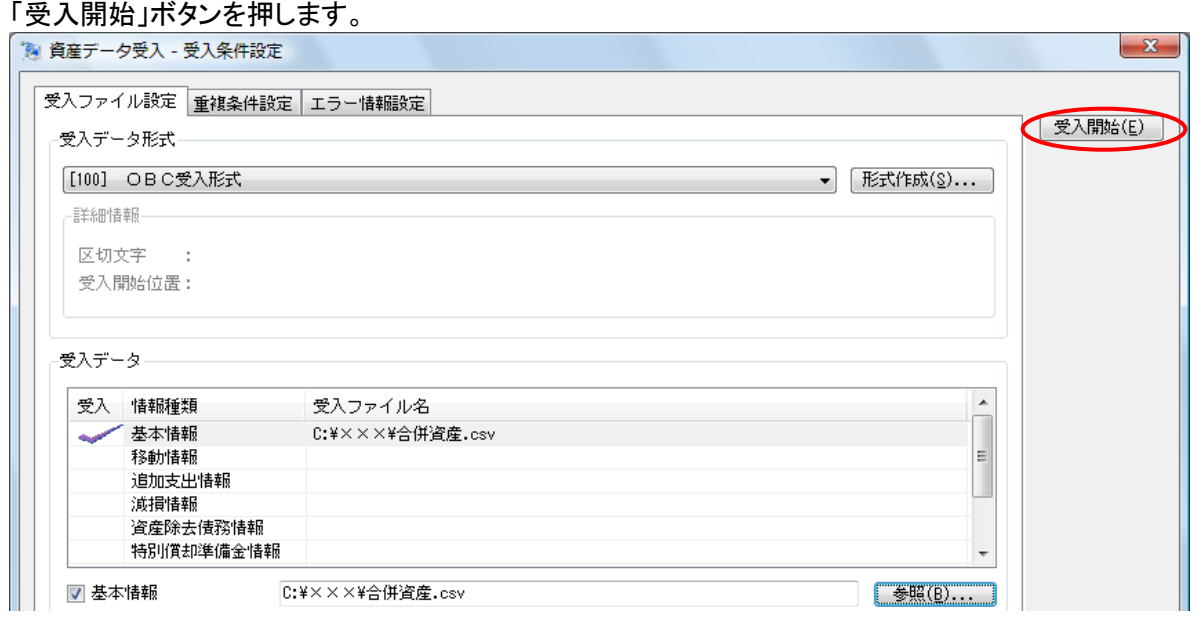

#### 3.4.受入結果を確認します。

受入が終了すると、[受入結果確認]画面が表示されます。

ススカー・・・。<br>未受入データがある場合は「未受入リスト」にて理由を確認し、修正して再度受入を行ってください。<br>-

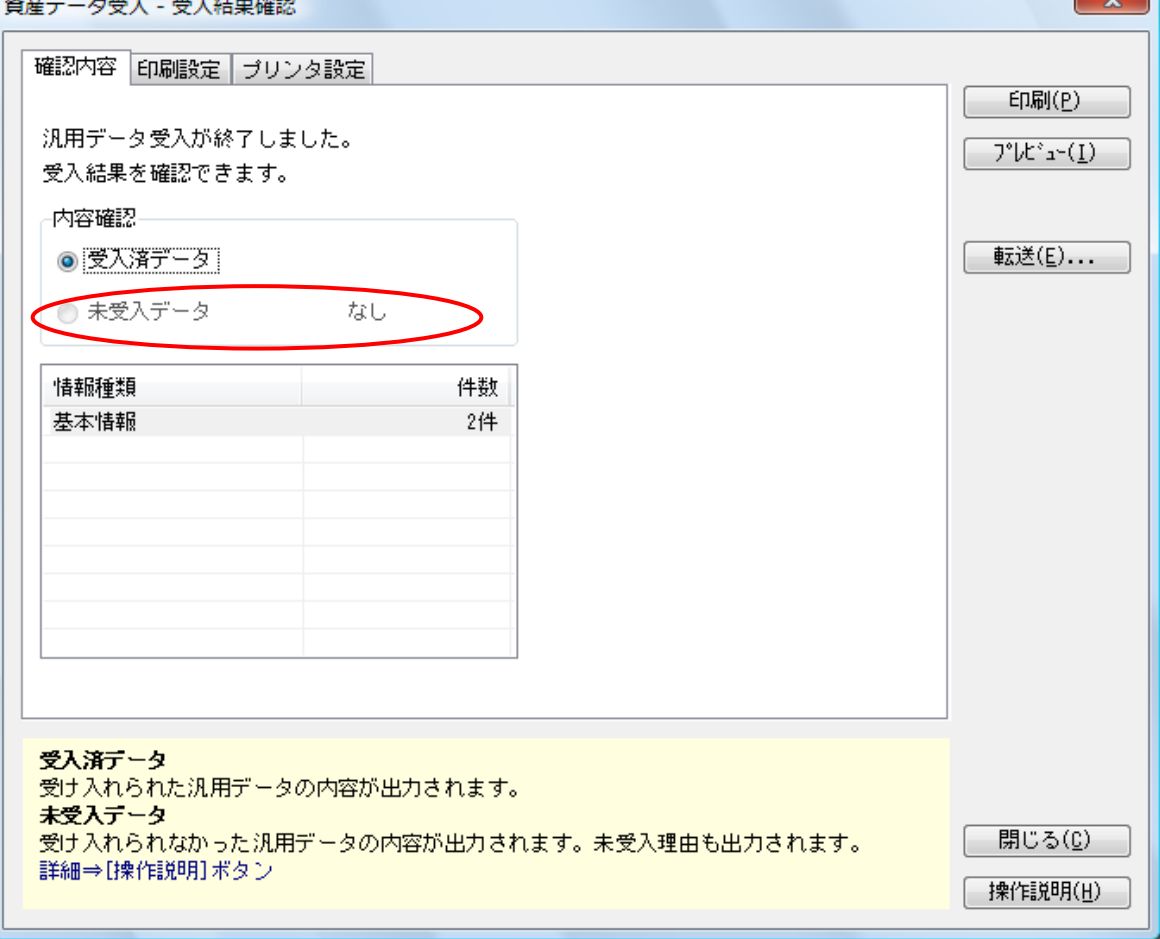